# **Medtronic**

#### **Medtronic (Schweiz) AG**

Talstrasse 9 3053 Münchenbuchsee www.medtronic.ch

Tel. 031 868 01 00 Fax 031 868 01 99 E-Mail [swisscontact@medtronic.com](mailto:swisscontact@medtronic.com)

## **Dringende Sicherheitsinformation**

**Intellis™ Datenvalidierungs-Systemfehler Softwareaktualisierung Modell A710 auf Version 1.3.130** Softwareaktualisierung

Dezember 2020

#### *Medtronic-Referenz: FA949*

Sehr geehrte Kundin, sehr geehrter Kunde, Medtronic gibt freiwillig eine dringende Sicherheitsinformation aus, um Sie aufzufordern, eine **Aktualisierung derIntellis™ Softwareanwendung Modell A710 zur Verwendung mit dem CT900 Arzt-Tablet-Programmierer auf Version 1.3.130 durchzuführen**. Die vorherige Version 1.3.80 der A710 Intellis Softwareanwendung setzt fehlerhaften Speicher möglicherweise nicht korrekt zurück, was zur Folge haben kann, dass Therapieeinstellungen nicht aktualisiert werden können, es zu Änderungen der Anzeige des Patienten-Programmierers kommt, Zugriff auf nicht freigegebene Funktionen des Patienten-Programmierers gewährt wird und/oder es zum Verlust der Therapie kommt. **Bitte installieren Sie die A710 Intellis Softwareanwendung Version 1.3.130, gemäß beiliegenden Anweisungen, um dieses Problem zu beheben.**

#### **Beschreibung des Sachverhalts**

Zwischen Januar 2020 und 24. November 2020 sind bei Medtronic vierzehn (14) Berichte von Benutzern eingegangen, bei denen dieser Validierungsfehler [\(Abbildung 1\)](#page-1-0), gefolgt von einem Systemfehler [\(Abbildung 2\)](#page-1-1), mit Version 1.3.80 der A710 Intellis Softwareanwendung für den CT900 Arzt-Programmierer auftrat; die Fehlermeldung gibt an, dass die Aktualisierung der Stimulatorprogrammierung nicht abgeschlossen werden konnte. Die Untersuchung des Sachverhalts ergab, dass eine spezifische Stelle des Stimulatorspeichers beschädigt war und Version 1.3.80 der A710 Intellis Softwareanwendung die Beschädigung nicht wie vorgesehen bereinigte, wodurch ein Systemfehler verursacht wurde. Dieser Systemfehler tritt nicht häufig auf und die Ereignisrate wird mit weniger als 1 in 10.000 angegeben.

#### **Zu ergreifende Massnahmen:**

- Laden Sie gemäss beiliegenden Anweisungen die neueste Aktualisierung der A710 Intellis Softwareanwendung, Version 1.3.130, auf den CT900 Arzt-Programmierer herunter.
- Füllen Sie nach der Aktualisierung Ihrer Geräte das beiliegende Bestätigungsformular aus und retournieren Sie dieses, wie auf dem Formular beschrieben.
- Bitte leiten Sie diese Benachrichtigung wie erforderlich innerhalb Ihrer Organisation weiter.

#### **Schritte zur Schadensbegrenzung vor dem Download der CP-App 1.3.130:**

Dieser Fehler tritt auf und ist bekannt in der klinischen Umgebung, in der der Patient von der medizinischen Fachkraft versorgt wird. Wenn der Fehler VALIDATION ERROR (Validierungsfehler, wie dargestellt) mit dem Fehlercode (01 00 85) (04 02 01) (03 02 00) (08 08 00) (0A 02 00) auftritt, **bevor** die aktuelle Version 1.3.130 der A710 Intellis Softwareanwendung installiert wurde, wählen Sie die Option **"CONTINUE"** (Weiter). Wurde "**EXIT WORKFLOW**" (Workflow verlassen) ausgewählt, stellen Sie die Kommunikation erneut her und wählen Sie "CONTINUE" (Weiter), wenn der Fehler VALIDATION ERROR (Validierungsfehler) auftritt (Abbildung 1).

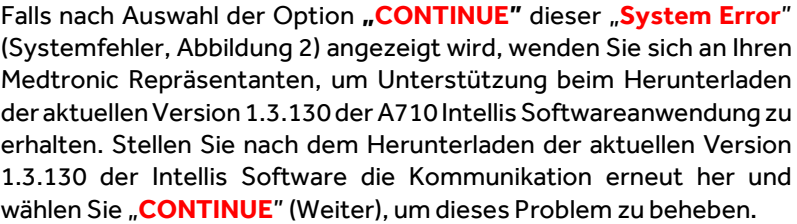

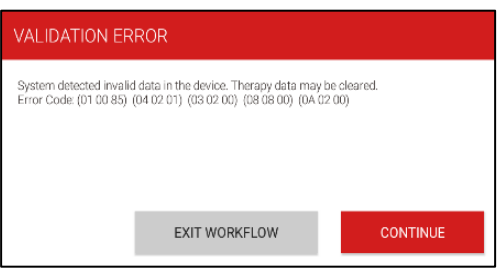

*Abbildung 1: Fehlermeldung Validierungsfehler*

<span id="page-1-0"></span>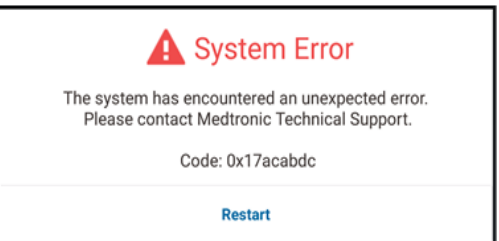

<span id="page-1-1"></span>*Abbildung 2: Fehlermeldung Systemfehler*

#### **Zusätzliche Informationen**

Swissmedic – das Schweizerische Heilmittelinstitut hat eine Kopie dieser dringenden Sicherheitsinformation erhalten.

Wir bedanken uns für Ihre Mitwirkung und bedauern etwaige Unannehmlichkeiten, die Ihnen hierdurch entstehen könnten. Falls Sie Fragen haben oder Unterstützung bei der Installation der A710 Intellis Softwareanwendung in Version 1.3.130 benötigen, wenden Sie sich an Ihren Medtronic Repräsentanten.

Freundliche Grüsse,

Medtronic (Schweiz) AG

*Anhang:*

- *Aktualisierung Arzt-Programmiergerät Software*
- *Bestätigungsformular*

# AKTUALISIERUNG ARZT-PROGRAMMIERGERÄT **SOFTWARE**

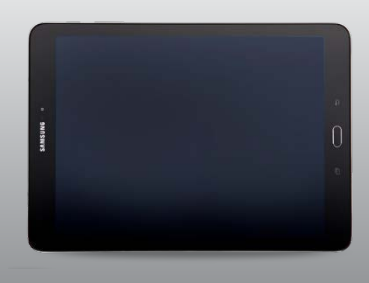

## SCHRITT 1: VORBEREITUNG

**Stromversorgung:** Stellen Sie sicher, dass das Arzt-Programmiergerät am Strom angeschlossen ist oder über mehr als 25% Akkuladung verfügt, bevor Sie Softwareaktualisierungen vornehmen.

**WLAN:** Verbinden Sie das Gerät mit dem WLAN. **Anwendungen schließen:** Schließen Sie alle geöffneten Anwendungen.

**Zeit:** Abhängig von der Internetverbindung wird dieser Vorgang bis zu 30 Minuten in Anspruch nehmen.

## SCHRITT 2: AKTUALISIERUNG AGENT AUF **HUB**

Aktualisierungen von Medtronic Anwendungen können mit Hilfe der Hub-App durchgeführt werden, welche die Agent-App ersetzt hat. Sollten Sie die Agent-App sehen, warten Sie 5-10 Minuten, bis Agent automatisch zu Hub im Hintergrund aktualisiert hat. (BENUTZEN SIE NICHT DEN GOOGLE PLAY STORE FÜR DIE AKTUALISIERUNG). Wenn Hub bereits installiert ist fahren Sie mit Schritt 3 fort.

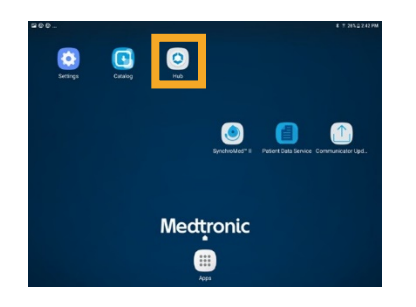

## SCHRITT 3: VORBEREITUNG DER AKTUALISIERUNG

A Tippen Sie auf die **Hub** App. Wählen Sie dann **Anwendungskatalog**, um Anwendungen anzuzeigen, für die eine Aktualisierung verfügbar ist.

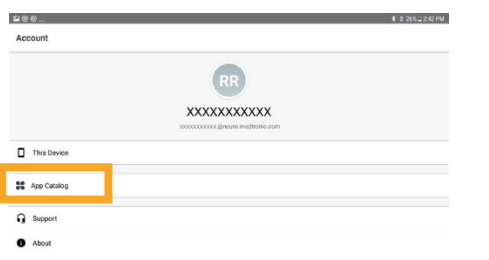

- B Aktualisieren Sie nur Anwendungen, in die Sie bereits eingewiesen wurden.
- C Bestimmen Sie, welche Anwendungen aktualisiert werden müssen.
- D Behalten Sie unterstützende Anwendungen bei, die sich bereits auf dem aktuellen Stand befinden. Prüfen Sie auf Aktualisierung für:

**PDSApplication.** Dies ist die Patient Data Services Application, die für das Erstellen von Berichten erforderlich ist.

**CommManager.** Diese Anwendung verwaltet das Kommunikationsgerät. Wenn Sie Aktualisierungen des Kommunikationsgeräts durchführen, müssen Sie anschließend einmal das Kommunikationsgerät über Kabel mit dem Arzt-Programmiergerät verbinden. Für weitere Informationen siehe nächste Seite.

*Hinweis: Sie können mehrere Anwendungen gleichzeitig aktualisieren.*

### SCHRITT 4: AKTUALISIERUNG DER ANWENDUNG

- A Im **Anwendungskatalog** tippen Sie auf **Update** (wenn eine Aktualisierung verfügbar ist) um die Anwendungen, die Sie nutzen, zu aktualisieren.
- B **Bestätigen** Sie die Installation im pop-up Fenster.

Es wird **Processing** angezeigt, während eine Aktualisierung läuft. Diese Anzeige bleibt auch nach Abschluss der Aktualisierung bestehen.

- **C** Überprüfen Sie über "Verwaltete Anwendungen" in der**Hub-App**, ob die**Aktualisierung abgeschlossen** ist.
- D Bestätigen Sie in "Verwaltete Anwendungen" die korrekte Softwareversion sobald die Installation erfolgt ist.

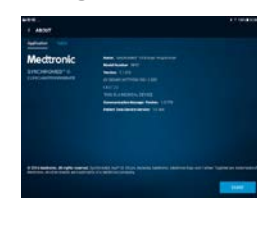

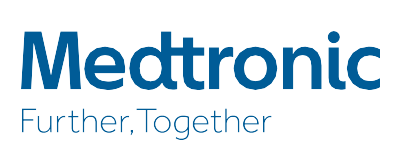

## KOMMUNIKATIONSGERÄT UND COMM MANAGER ANWENDUNG AKTUALISIEREN

Nachdem Sie die Comm Manager Software aktualisiert haben, ist es **zwingend erforderlich**, das Kommunikationsgerät erneut mit dem Arzt-Programmiergerät zu verbinden (indem Sie das Kabel verwenden), da die ursprüngliche Kopplung aufgehoben wurde.

## SCHRITTE ZUR AKTUALISIERUNG DES KOMMUNIKATIONSGERÄTS

- A Entfernen Sie die Schutzhülle des Tablets und alle Zubehörteile, die den Anschluss eines USB-Kabels behindern.
- **B** Nachdem die **Comm Manager** im Anwendungskatalog aktualisiert wurde, öffnen Sie die Anwendung **Communicator Updater**.
- C Schalten Sie das Kommunikationsgerät an und verbinden Sie es über das mitgelieferte Kabel mit dem Tablet.
- D Wählen Sie **Kommunikationsgerät aktualisieren (oder wiederherstellen)**.

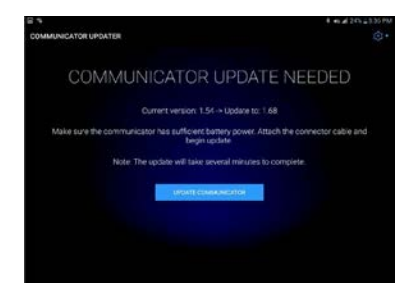

#### **回 TRENNEN SIE DIE KABELVERBINDUNG NICHT,**

während das Kommunikationsgerät aktualisiert wird.

Die Aktualisierung wird einige Minuten in Anspruch nehmen. Bitte warten Sie, bis die Meldung **Aktualisierung erfolgreich** erscheint.

E Sobald Sie die Anzeige **Aktualisierung erfolgreich** erreicht haben, wählen Sie **Fertig** und fahren Sie mit der Kopplung des Kommunikationsgeräts fort.

## KOMMUNIKATIONSGERÄT KOPPELN

Stellen Sie sicher, dass das Kommunikationsgerät eingeschaltet und mit dem Tablet verbunden ist. Ein implantierbares Gerät (Pumpe, Neurostimulator) ist für die Kopplung des Kommunikationsgeräts nicht erforderlich.

- A Starten Sie eine Therapie-Anwendung und wählen Sie **VERBINDEN**.
- B Wenn der Bildschirm mit der Anzeige "SUCHE NACH GERÄTEN" und nicht "VERBINDUNG ZUM KOMMUNIKATIONSGERÄT WIRD HERGESTELLT" erscheint, ist die Kopplung erfolgreich abgeschlossen.
	- Die LED zwischen dem Symbol für das Kommunikationsgerät und dem Symbol für das Tablet wird dauerhaft grün leuchten.

# **Medtronic**

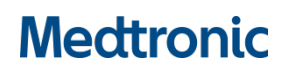

## **Bestätigungsformular**

**Intellis™ Datenvalidierungs-Systemfehler Softwareaktualisierung Modell A710 auf Version 1.3.130**

#### **Bitte füllen Sie dieses Formular aus und senden Sie dieses an:** rs.vieregulatory@medtronic.com

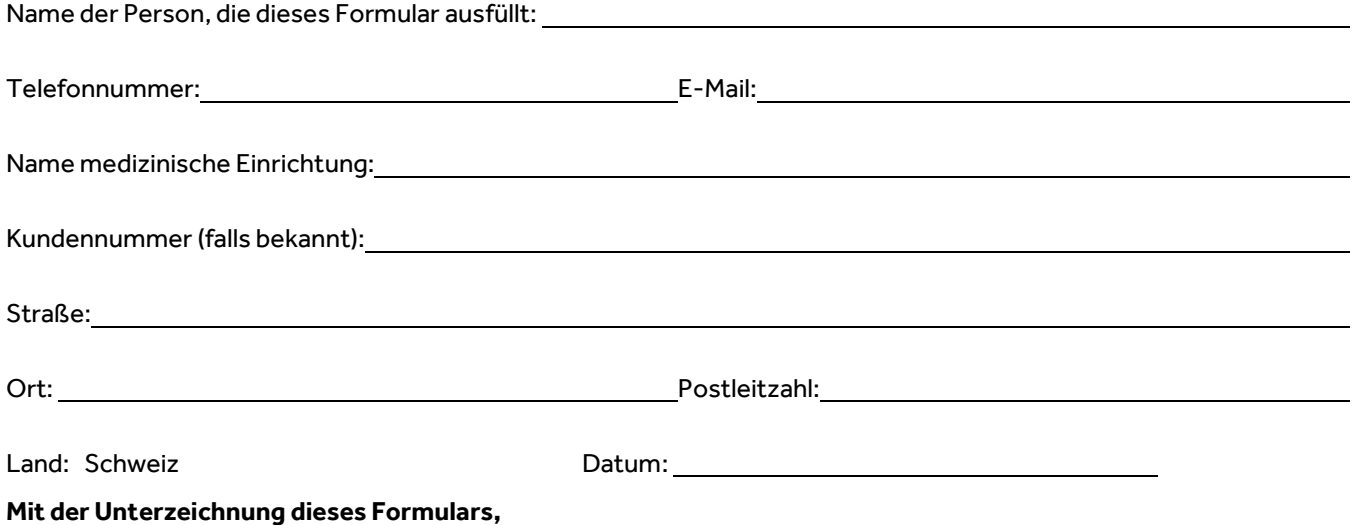

 $\Box$  bestätige ich, dass ich die dringende Sicherheitsinformation (FA949) bezüglich Aktualisierung der Intellis™ **Softwareanwendung Modell A710 zur Verwendung mit dem CT900 Arzt-Tablet-Programmierer auf Version 1.3.130, gelesen und verstanden habe.**

 **bestätige ich, dass ich auf den unten aufgeführten CT900 Arzt-Tablet-Programmierer die A710 Intellis Softwareanwendung auf Version 1.3.130 aktualisiert habe.**

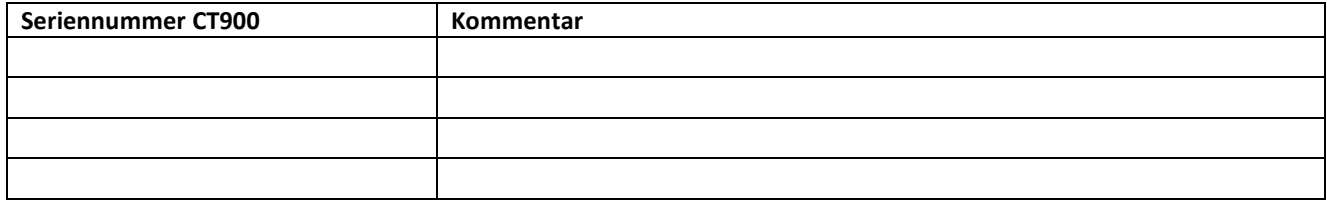

 **Ich erkläre mich auch damit einverstanden, diese wichtigen Informationen innerhalb meiner Einrichtung nach Bedarf weiterzuleiten und zu kommunizieren.**

**\_\_\_\_\_\_\_\_\_\_\_\_\_\_\_\_\_\_\_\_\_\_\_\_\_\_\_\_\_ \_\_\_\_\_\_\_\_\_\_\_\_\_\_\_\_\_\_\_\_\_\_\_\_\_\_\_\_\_\_\_\_\_\_ \_\_\_\_\_\_\_\_\_\_\_\_\_\_\_\_\_**

Name (in Druckbuchstaben) and Unterschrift Manuel Datum Datum

Wenn Sie Fragen zu dieser dringenden Sicherheitsinformation oder Unterstützung beim Software-Update benötigen, wenden Sie sich bitte an Ihren Medtronic Repräsentanten.